# **http://gloris.rohde-schwarz.com**

# **GLORIS for Customers**

**Version 1.3 May 2003 Michael Fromberg 1MAV Michael.Fromberg@rsd.rohde-schwarz.com**

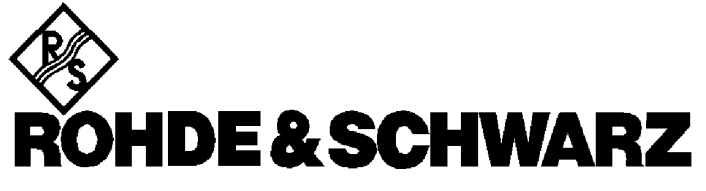

**Copyright © 2001 Rohde & Schwarz. All rights reserved.**

**Contents**

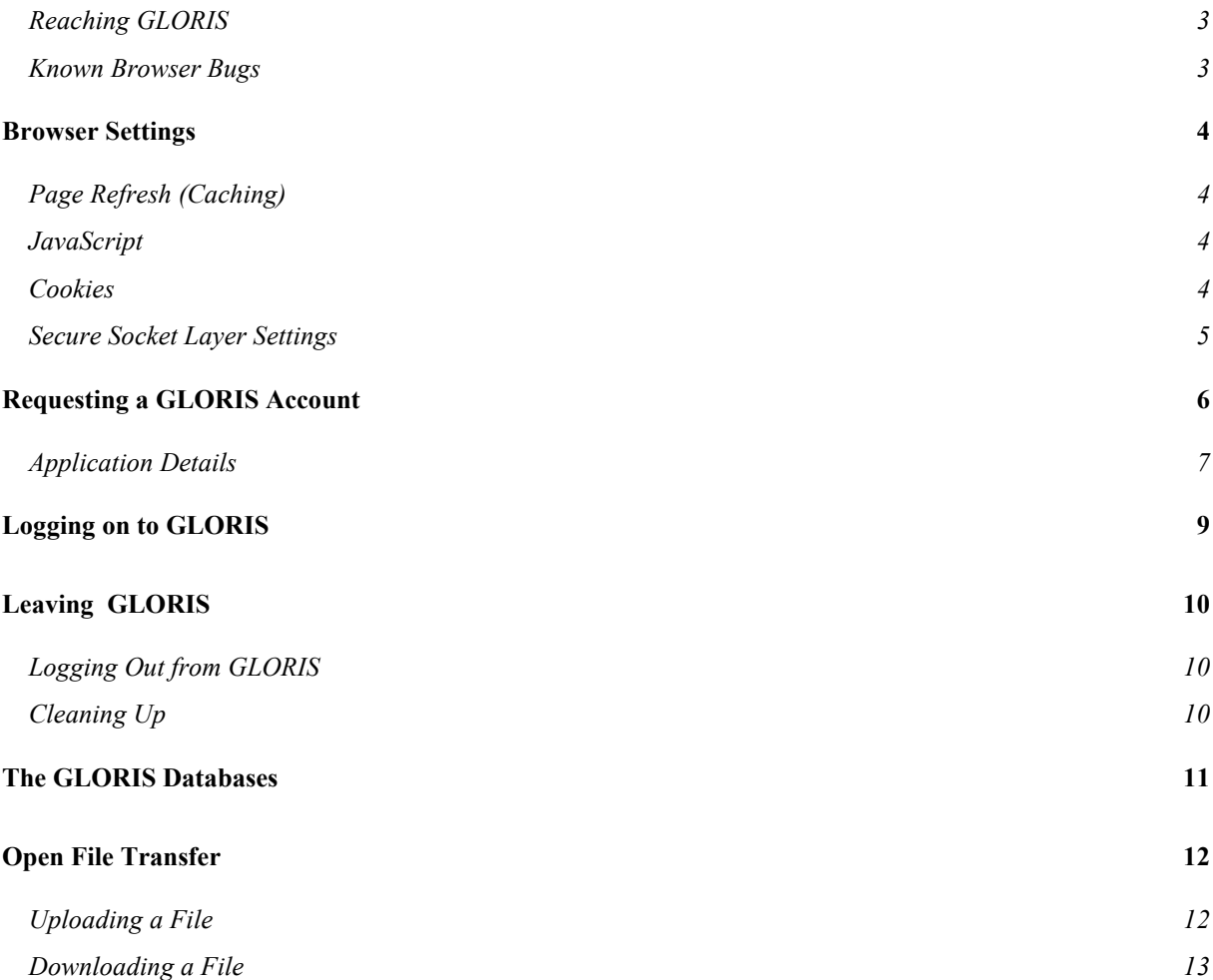

# **GLORIS on the Internet**

GLORIS is an Extranet website, meaning that it is available via the Internet, strictly for a restricted group of users known to GLORIS. Just start an Internet browser and go to:

#### **http://gloris.rohde-schwarz.com**

This document describes how to request access to GLORIS and how to log in to GLORIS using Internet. A summary of the data available on GLORIS including all databases is also included; but please note GLORIS users are not in general granted access to all the data available. GLORIS provides a gateway for controlled access to information for a wide range of different user groups, any single user group only receives access to a subset of data.

## **Reaching GLORIS**

To contact GLORIS you must have one of the following Internet browsers installed on your PC. There are two possibilities.

- Netscape Communicator (Version 4.0 or later)
- Internet Explorer (Version 4.0 or later)

Earlier versions of either browser do not include all necessary features. The standard versions currently used by Rohde & Schwarz are Netscape Communicator 4.6 and Internet Explorer 5.0. Both browsers have minor problems caused by the none-standard HTML implementations used by both companies. If troubles arise using one browser, check that the browser is correctly set up for GLORIS (see Browser settings on page 4). If troubles persist, try the other browser.

## **Known Browser Bugs**

The following problems with the standard Rohde & Schwarz browser versions are known.

## **Netscape Communicator 4.6**

- Pressing Enter or Return does not work to close a dialog box such as Login or Feedback
- Resizing the browser leads to an automatic reload of the current page; particularly maddening if the connection to the internet is slow

## **Internet Explorer 5.0**

Currently no known bugs

## **Internet Explorer 6.0**

Currently no known bugs

# **Browser Settings**

Check that your browser uses the following settings for controlling how often the current webpage is refreshed and for JavaScript, cookie and for secure transactions using the Secure Socket Layer.

## **Page Refresh (Caching)**

Use the following settings for page refresh:

**Netscape Communicator 4.x**

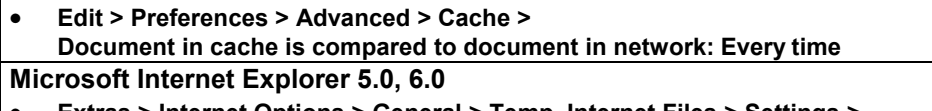

 **Extras > Internet Options > General > Temp. Internet Files > Settings > Check for newer versions of stored page: Every visit to the page**

## **JavaScript**

Check that JavaScript is activated for your browser, as the registration process requires online checking functions that run using JavaScript,

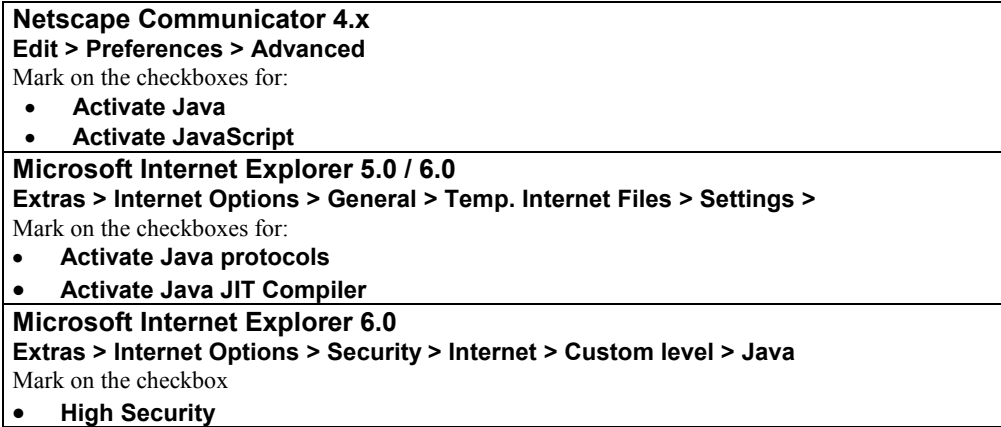

## **Cookies**

GLORIS uses a Cookie to control log in and log out, to prevent access to the GLORIS site using the browser Back function. The Cookie is sent at GLORIS login and deleted at logout. The Cookie is sent back to the originating (GLORIS) server only. To activate Cookies:

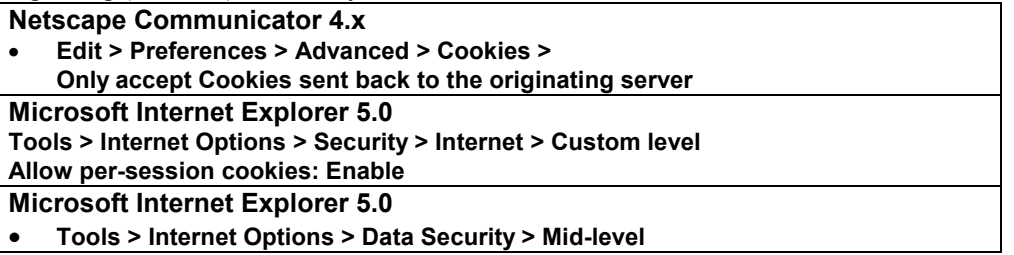

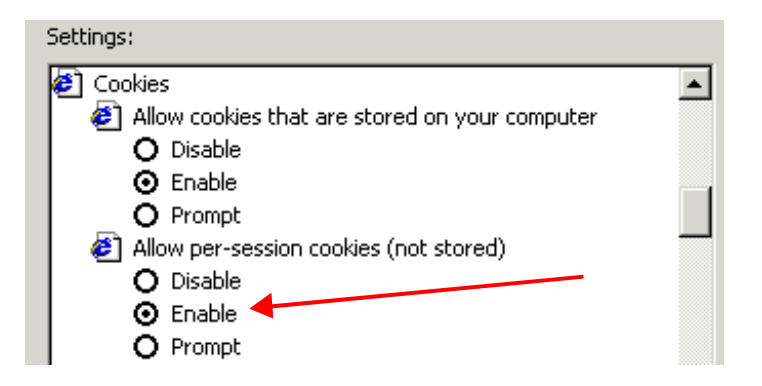

## **Secure Socket Layer Settings**

GLORIS uses the Secure Sockets Layer (SSL) protocol to provide a secure internet connection between the GLORIS server in Munich and GLORIS clients world wide. With SSL, the server can authenticate itself to an SSL-enabled client, the client can authenticate itself to the server, and an encrypted connection can then be established for the GLORIS session. All information sent between a client and the server are encrypted by the sending software and decrypted by the receiving software, providing a higher degree of confidentiality.

Configure SSL v3

Set up your browser to use SSL.

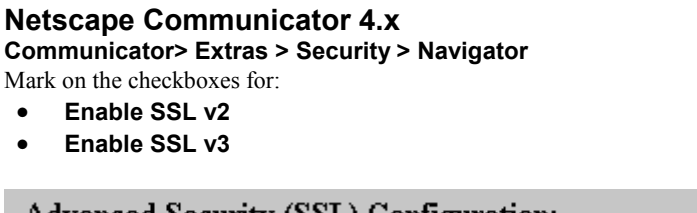

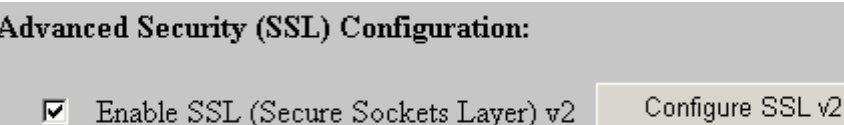

 $\nabla$  Enable SSL (Secure Sockets Layer) v3

## **Microsoft Internet Explorer 5.0 / 6.0**

**Extras > Internet Options > Advanced > Security >**

- Mark on the checkboxes for:
- **Use SSL 2.0**
- **Use SSL 3.0**

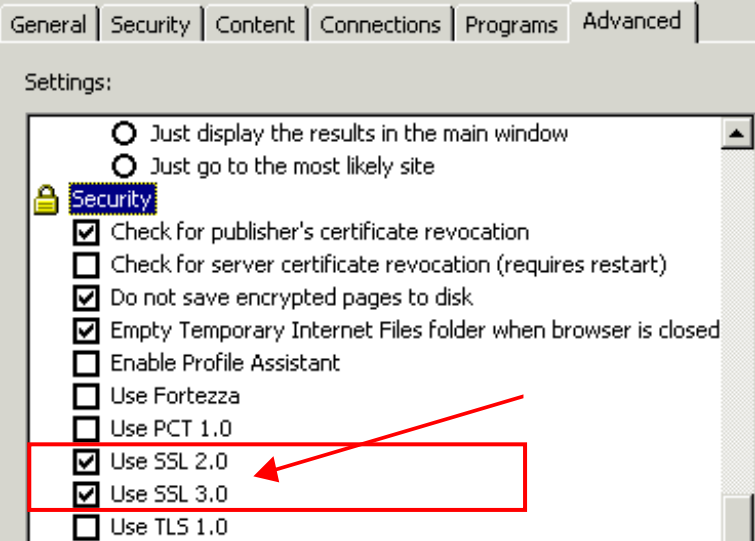

# **Requesting a GLORIS Account**

GLORIS is an Intranet website, meaning that it is a private network using Internet standards. Access to the site is restricted to registered GLORIS users.

To register as a GLORIS user:

**1.** Start an Internet browser and go to:

#### **http://gloris.rohde-schwarz.com**

As GLORIS uses SSL security to encrypt all data transfer over the Internet, you are informed that you are requesting a secure connection. Click on OK to confirm the connection, and the GLORIS welcome screen appears:

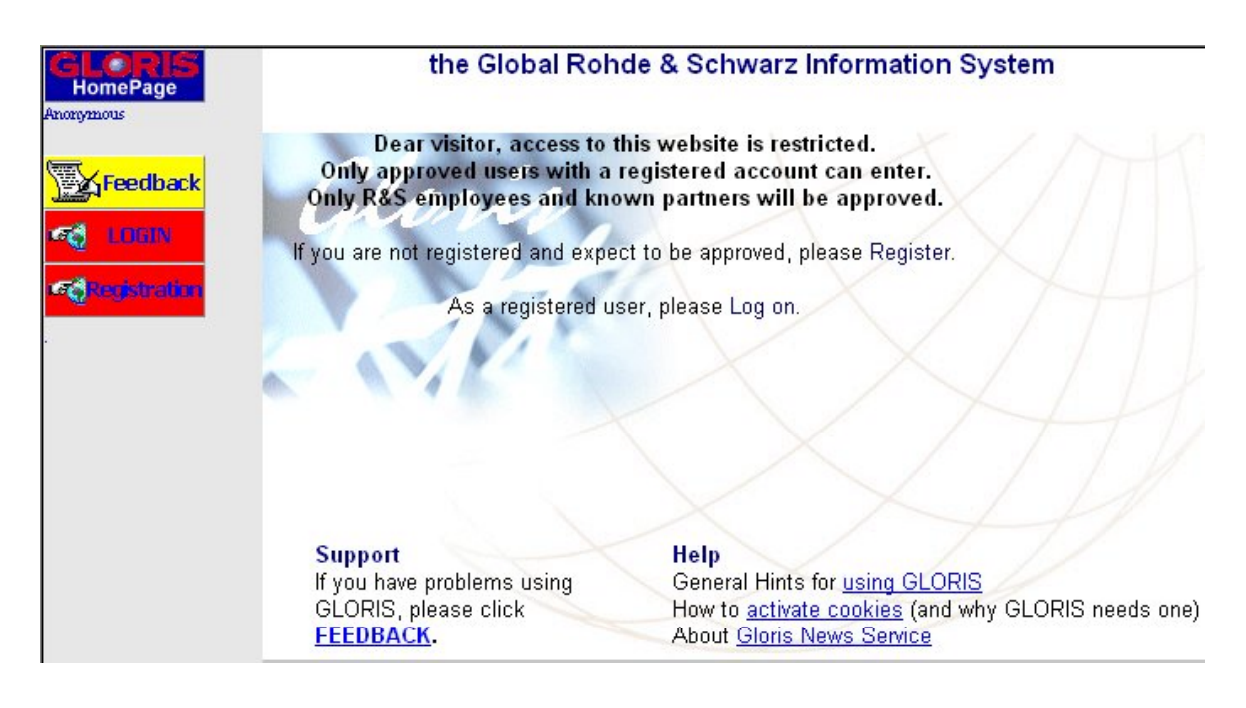

**2.** Click on **Register**, the first part of the GLORIS Account Request form appears. Enter your email address. It is important that you enter your email address correctly, as the rest of the registration process depends on your email address being valid. Check your address carefully before clicking on **Submit**

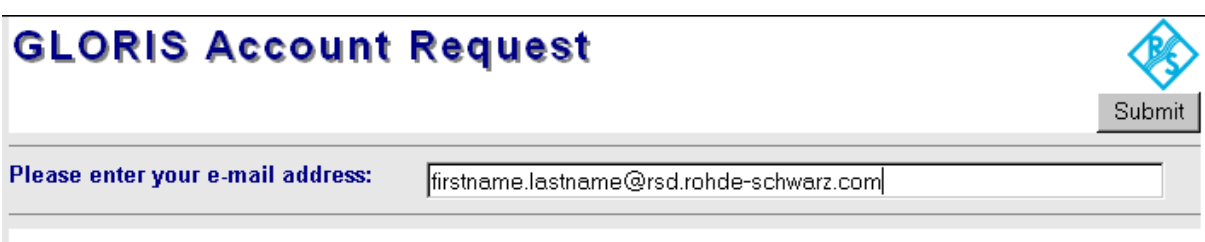

## Please check that Javascript is activated

Have you checked that JavaScript is activated?

# **Application Details**

If you are not an employee of Rohde &Schwarz with an email adress at the rohde-schwarz.com domain, the following registration form appears.

**3.** Fill in all the fields of the form:

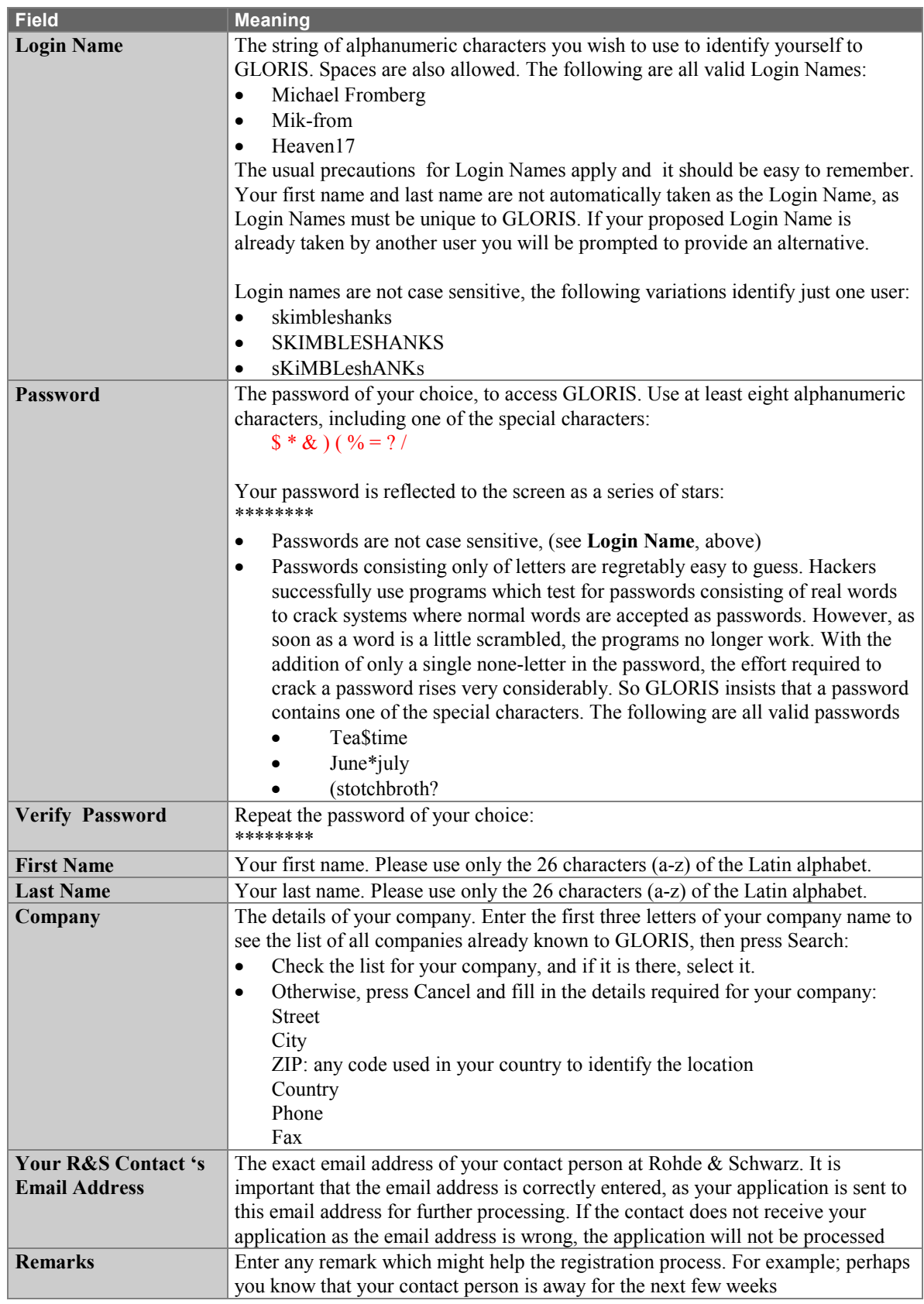

#### **4.** Click the **Submit** button.

Your registration request is sent to GLORIS registration for processing. Within a few days you will receive an email confirming your access to GLORIS, but in the mean time you cannot use GLORIS. To leave the GLORIS welcome page, enter a different web address in the browser address field. But before you leave the welcome page you might like to leave a bookmark here, so that you can access GLORIS more easily in the future.

If after several days you have not received confirmation of your registration, use the **Feedback** option from the website to report your problems.

# **Logging on to GLORIS**

Once you have registered and received confirmation of your access to GLORIS, you can log on to GLORIS:

**1.** Start an Internet browser and go to:

#### **http://gloris.rohde-schwarz.com**

The GLORIS welcome screen appears:

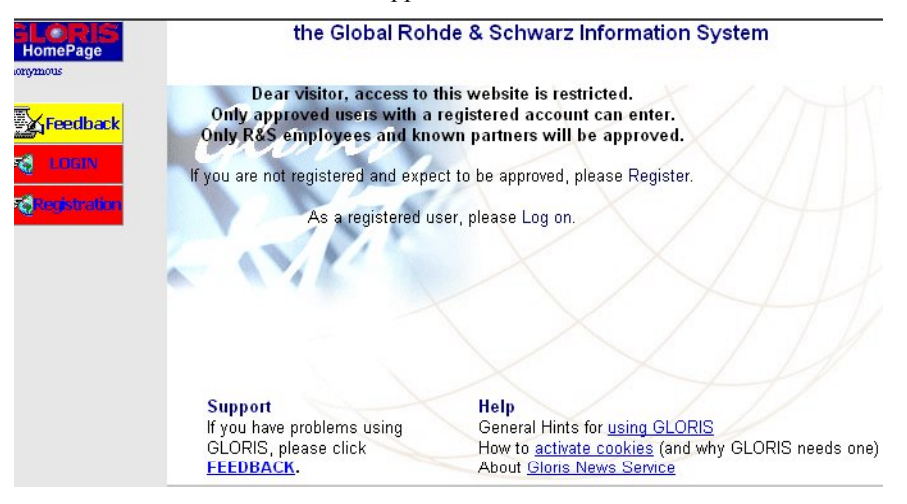

**2.** Click on **Log on**, the GLORIS login form appears:

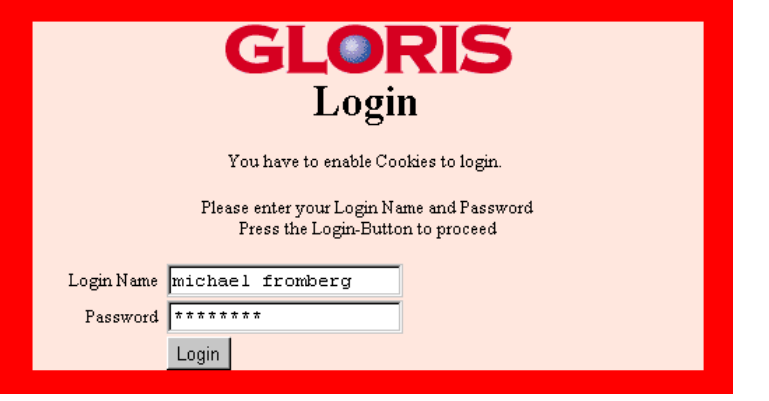

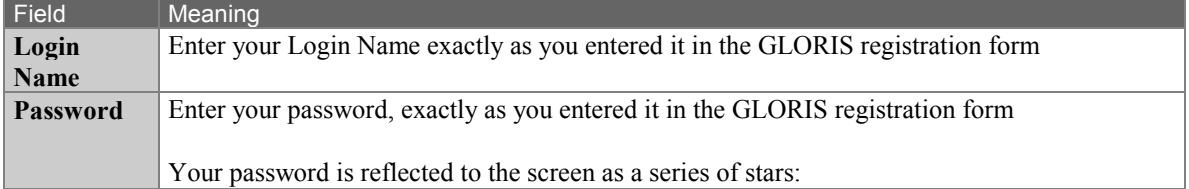

**3.** Click on **Login**. The login form disappears, and the welcome screen is updated to the GLORIS home page with the list of databases you can access. **Note: Netscape Communicator Users**

Do not press Return to log in! You input is erased from the Login Window

# **Leaving GLORIS**

GLORIS includes information that is only available to restricted user groups. If your browser is accessible to other users who should not have access to this information, then make certain that once you have finished using GLORIS you click on the Logout button, and that you delete any confidential files that were downloaded by a browser plugin to disk :

## **Logging Out from GLORIS**

At the end of your GLORIS session, click on the LOGOUT button to leave GLORIS:

# **PE LUBBERT**

Once you have logged out, it is no longer possible to re-enter GLORIS without user account details by using the Back function of a browser

## **Cleaning Up**

As well as logging out, if you have been using GLORIS to view confidential information in a particularly open environment, you should consider deleting the data that was downloaded from the browser, which is still available on your computer. The following information is still available on your computer:

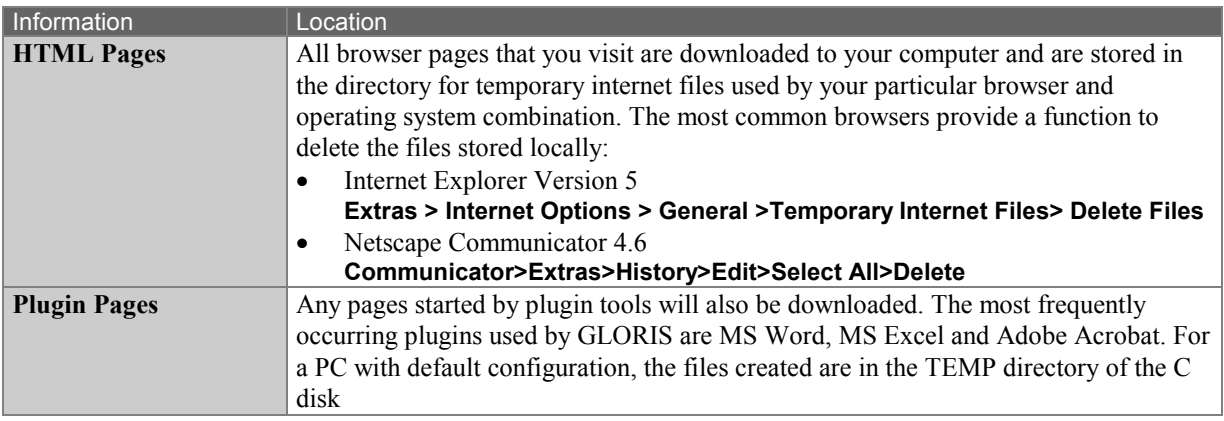

# **The GLORIS Databases**

All the databases that are accessible using GLORIS are listed below, although as a normal user you will not see the icons for every database. GLORIS provides access for a range of different user groups all of which need different data, the databases you can access will depend on the user group you belong to.

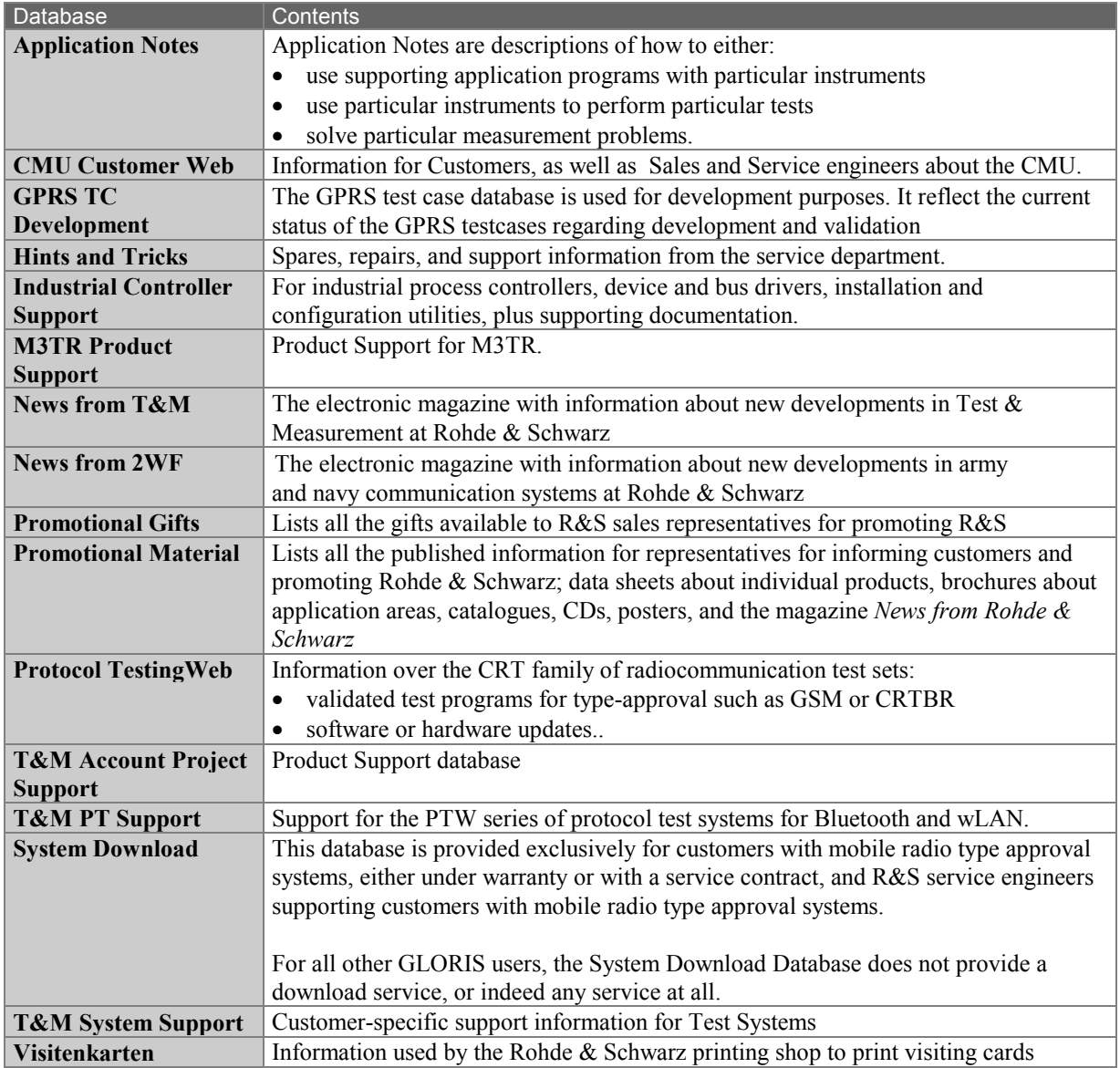

# **Open File Transfer**

Open File Transfer is a database for providing files that are too large to attach to a mail, for other GLORIS users anywhere in the world. Open File Transfer provides upload services to store a file in the database, and download services to copy a file from the database. Files can be available for all GLORIS users, or specific GLORIS users only.

# **Uploading a File**

To upload a file so that it is available for other GLORIS users:

- 1. Double-click on **Open File Transfer.** the Open File Transfer window opens.
- 2. Click on **Upload New Files**, the GLORIS File Upload window appears.
- 3.

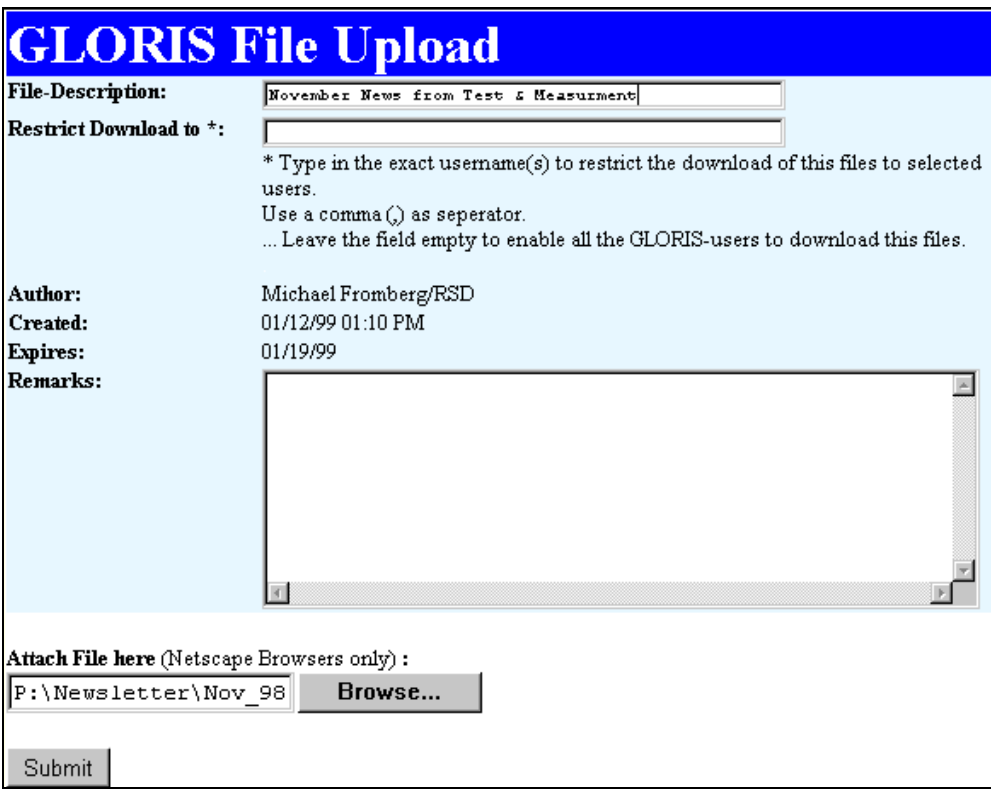

4. Enter the details for the file to be uploaded.

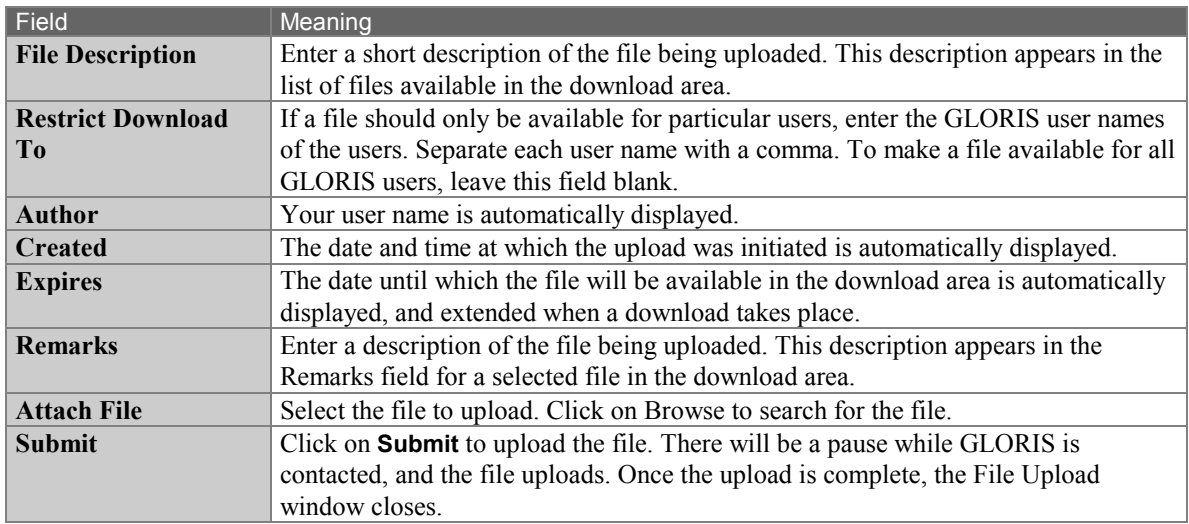

# **Downloading a File**

To download a file from GLORIS:

- 1. Double-click on **Open File Transfer.** the Open File Transfer window opens.
- 2. Decide whether you wish to list just the files specifically reserved for you to download, or all the files that you can download:
	- Click on **View and Download Existing Files** to list all the files to which you have access (both restricted access files and open access files). The list of files appears.
	- Click on **View and Download Private Files** to list only the files to which you have been specifically granted access (restricted access files)The list of files appears.
- 3. In either case double click on the entry for the file you wish to download. The GLORIS File Download window appears:

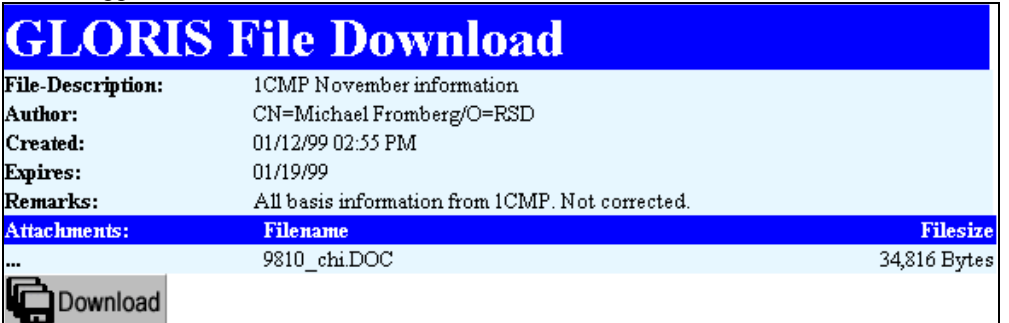

- 4. Click on **Download**. An icon for the file to download appears.
- 5. Click on the file icon. The Save As window appears
- 6. Place the file wherever you require it in your directory structure.